# Create a Request From Requisition (Agency) Above DPA For DOP Managed Event

(Every Event Needs a Requisition before being Created)

**Creating a Requisition Found on Page 15** 

## Luma Navigation Helps

- A. Click in numerical sequence ie 1, 2,3... to complete the page
- B. Fill in or click fields that have a around it or highlighted in yellow
- C. If you make changes to a page, ensure you save it before moving on
- D. Use the webpage back arrow to go to previous page.
- E. Refresh webpage if change/item can't be seen

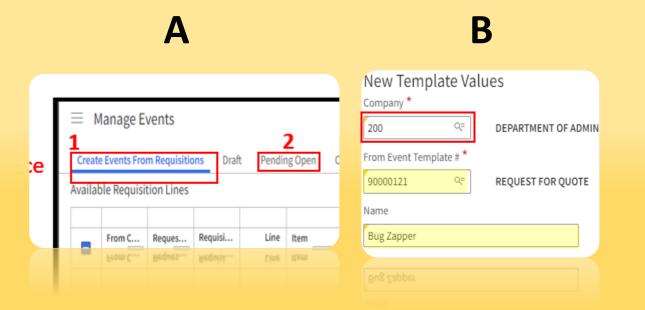

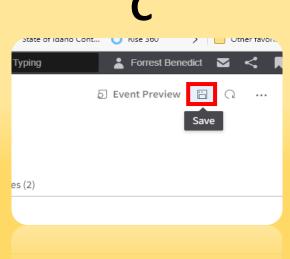

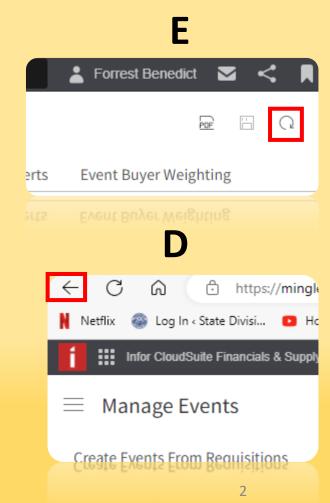

## Let's get started

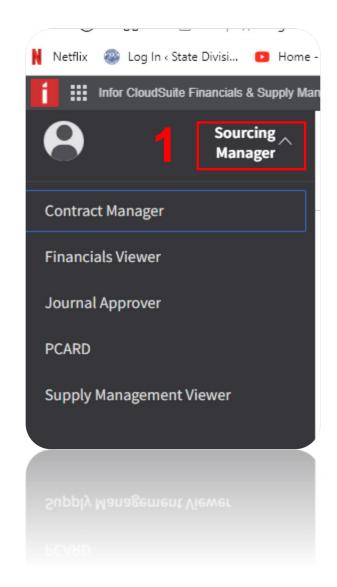

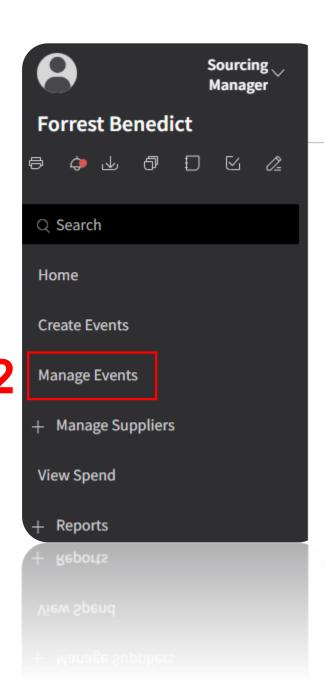

## 1 Select2 Select your assigned line item / Requisition

#### 3 Click Select for Event

 Event will show up under "Select For Event" section

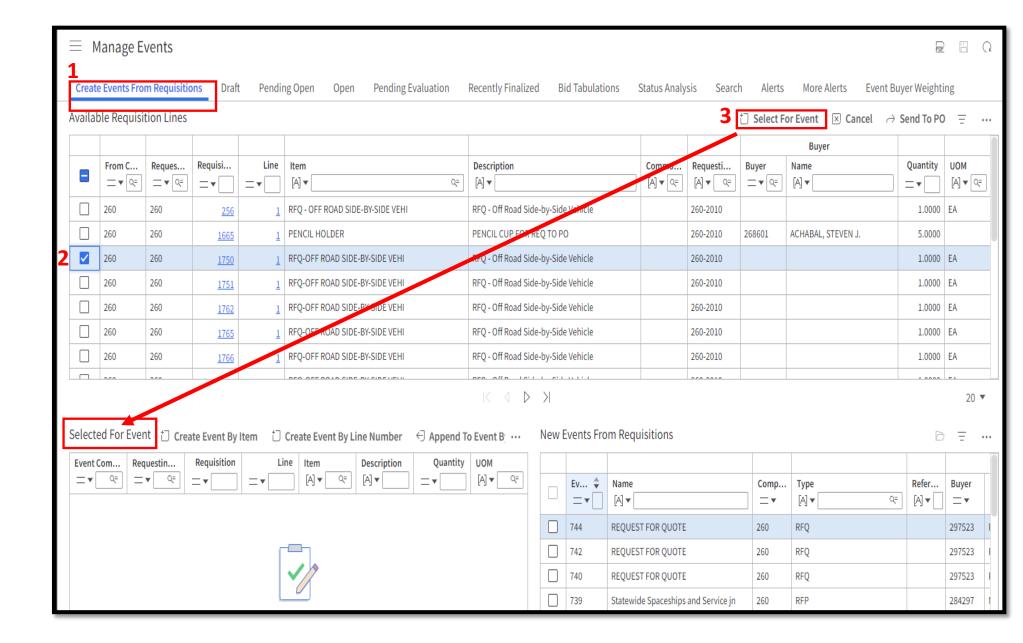

#### 1 Highlight desired item

#### 2 Click Create Event By Item

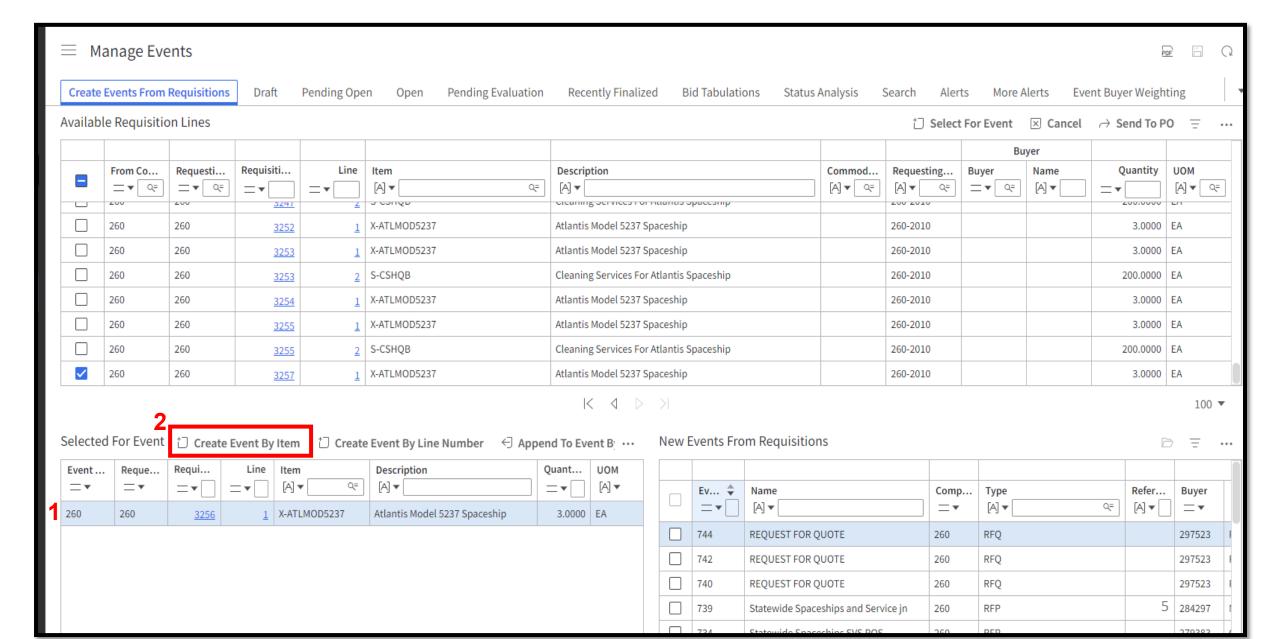

## Create Event From Requisition Sorted By Item Top of Page

#### New Event Values Company \* **Your Agency** When you select Template 260 Q= DEPARTMENT OF FISH & GAME Certain fields will Apply Event Template auto populate. Q= REQUEST FOR QUOTE 90000161 Change to Title of Event Name Cleaning spaceship Description Cleaning spaceship Update with event description Reference Ensure this is the type of Event you are completing Type RFQ Request For Quote Buyer Your name 266840 BENEDICT II, FORREST T. Currency Q= Allow Responses in a Different Currency USD Category Q= Sub Category Supplier Portal Posting Options

Display On Portal

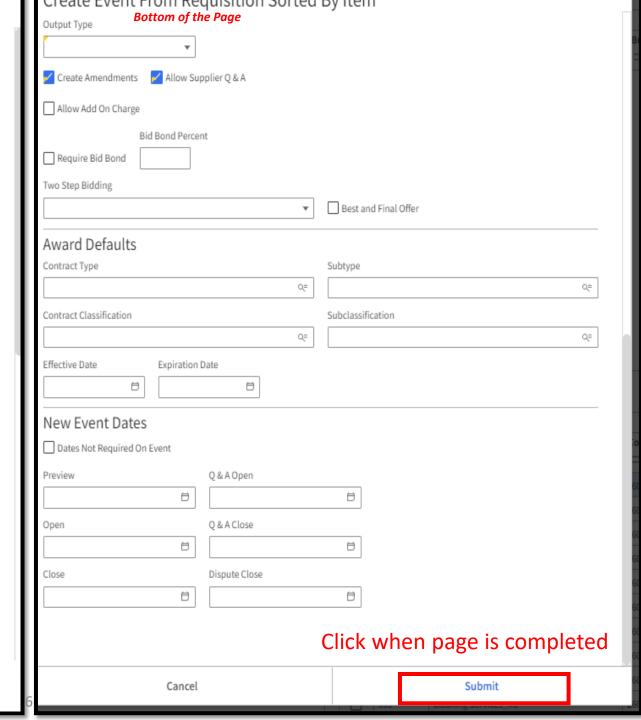

#### After you click "Submit" from the previous page

Event will show up under "New Events From Requisitions"

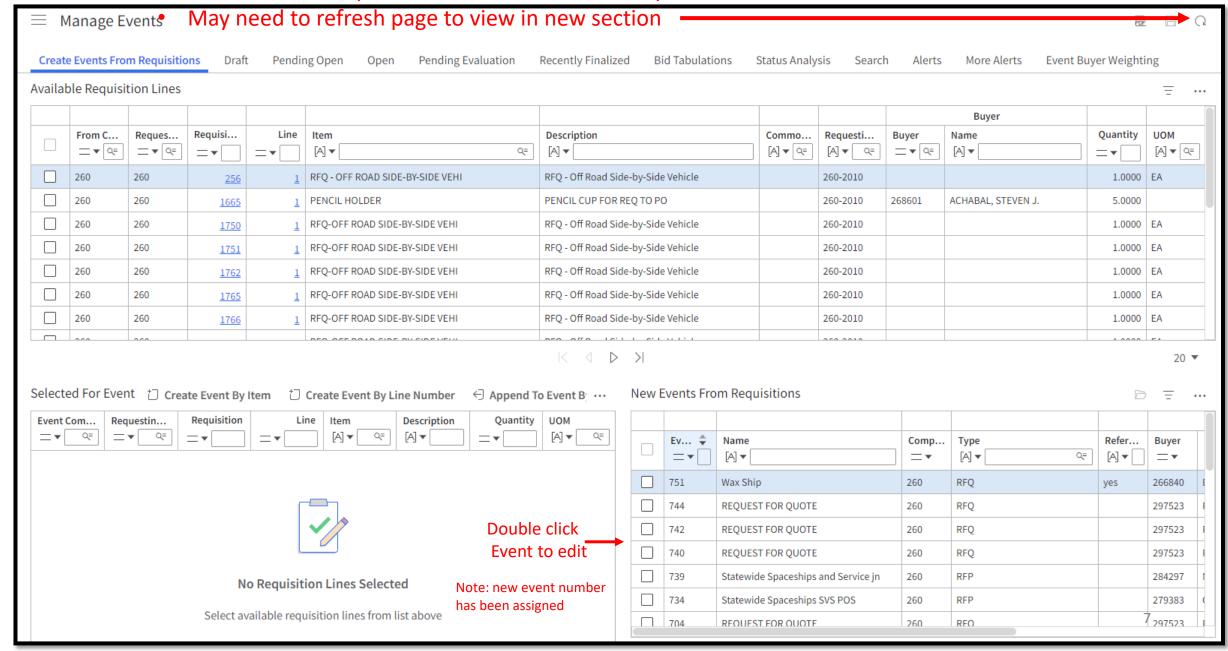

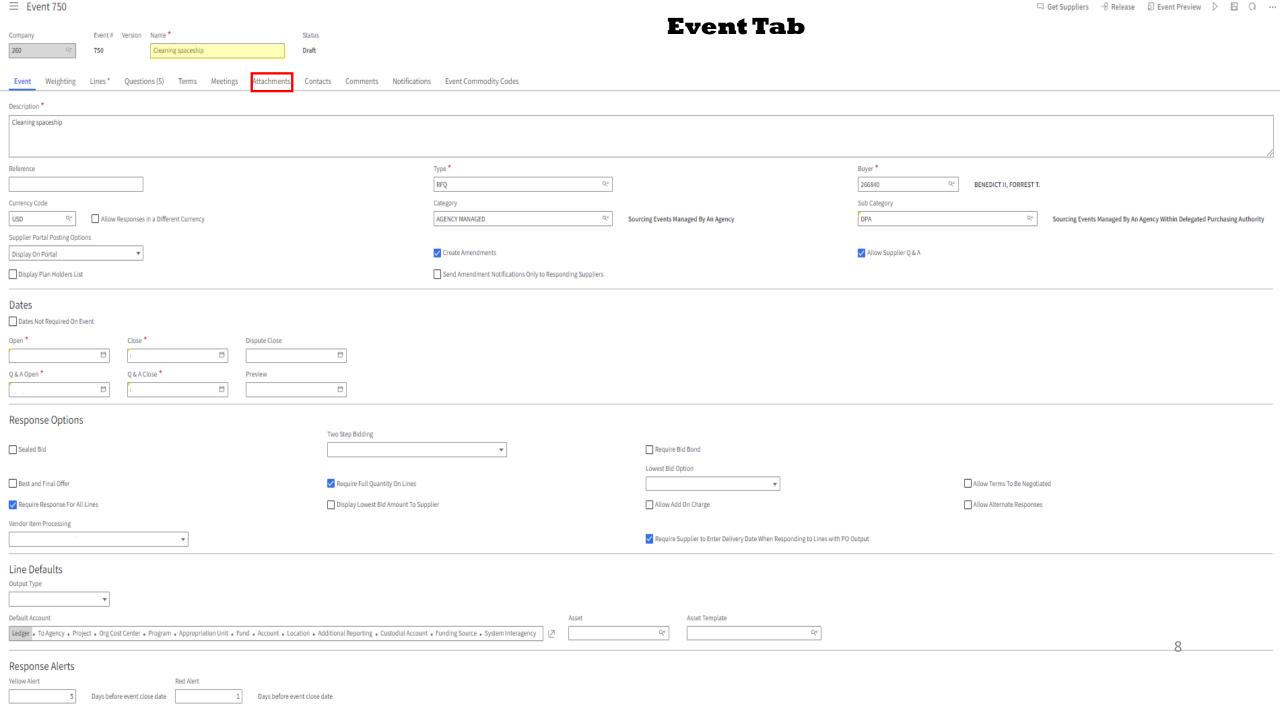

**Attachments Tab** 

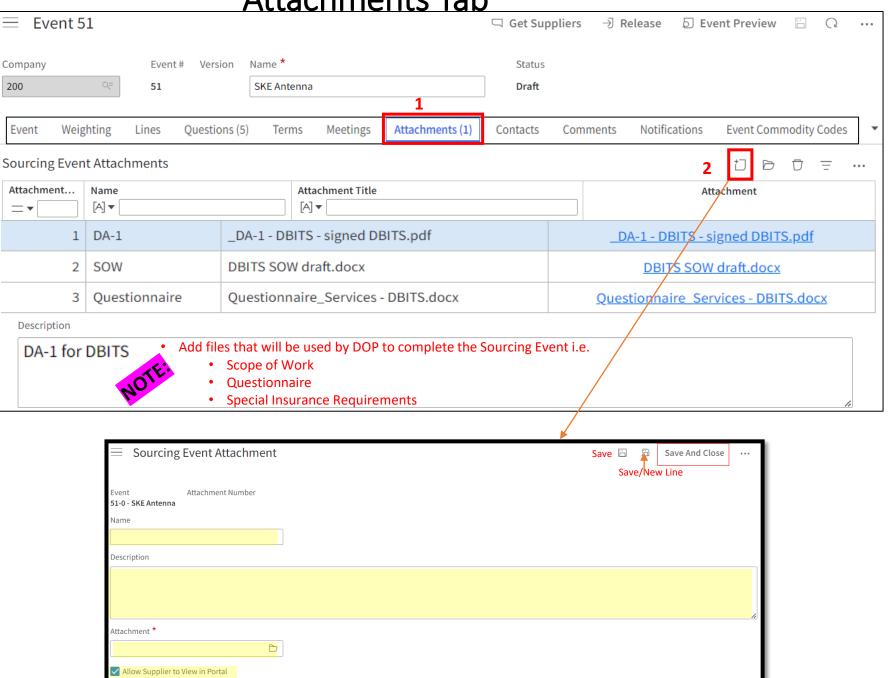

**Event Tab** Event# Version Name \* Status Company 750 Cleaning spaceship Draft (No notification will be sent to you letting you know it has been submitted) Ensure Buyer Code is 70000 so DOP will see the New Request (Change after you have completed everything) Questions (5) Terms Meetings Attachments Contacts Comments Notifications Description \* Cleaning spaceship Reference Type \* RFQ Q. 70000 Request, DOP Sourcing Currency Code Category USD Allow Responses in a Different Currency AGENCY MANAGED Sourcing Events Managed By An Agency Sourcing Events Managed By An Agency Within Delegated Purchasing Author Supplier Portal Posting Options Create Amendments Display On Portal Allow Supplier Q & A Display Plan Holders List Send Amendment Notifications Only to Responding Suppliers Dates Dates Not Required On Event Open \* Close \* Dispute Close D Q & A Open \* Q & A Close 1 Preview D Response Options Two Step Bidding Sealed Bid Require Bid Bond Lowest Bid Option Best and Final Offer Require Full Quantity On Lines Allow Terms To Be Negotiated Display Lowest Bid Amount To Supplier Allow Add On Charge Allow Alternate Responses Require Response For All Lines Vendor Item Processing Require Supplier to Enter Delivery Date When Responding to Lines with PO Output Require Vendor Item Before Output Is Created Line Defaults Output Type Default Account Asset Template Ledger • To Agency • Project • Org Cost Center • Program • Appropriation Unit • Fund • Account • Location • Additional Reporting • Custodial Account • Funding Source • System Interagency 10 Response Alerts Yellow Alert Red Alert Days before event close date Days before event close date

## Once Event is Released

- A. After Release of Event the following status will display:
  - a) If approval is not required and the open date is in the future, then the event status changes to **Pending Open** until the open date and time.
  - b) Informal events or, if approval is not required, and the open date is reached, the event status changes to **Open**. Suppliers are notified.
  - c) If approval is required, the event status changes to **Pending Event Approval**. A notification is sent to the first person in the approval process file.

#### B. Approving events (Supervisors)

Events can be manually approved if users do not have access to the Process Flow In basket.

- a) Sign in as Sourcing Manager and select **Create Events**.
- b) Select an event with a **Pending Event Approval** status.
- c) Select **Actions** > **Manual Approve**. The event is displayed on the **Open** list. The event is posted on Supplier Portal and notifications are sent to suppliers that are listed on the **Notifications** tab. If the event has a date range and the open date has not been reached, then the event status is set to **Pending Approval**. If you select **Manual Disapprove**, then the event is returned to a draft status and an email notification is sent to the Buyer.
- d) If you select **Manual Reject**, then the event is returned to a Canceled status and an email is sent to the Buyer. If the close date has not passed, then the event can be approved later.

### **Types of Messages Suppliers will receive from Luma**

| Message Options  Check box to create messages for notified and responding suppliers for the event actions below. |                         |                |
|----------------------------------------------------------------------------------------------------|-------------------------|----------------|
| Available for bid                                                                                                | Email                   | Portal message |
| Amended                                                                                                    | $\checkmark$            | $\checkmark$   |
| Canceled                                                                                                    |                         |                |
| Line canceled                                                                                                    |                         |                |
| Suspended                                                                                                    |                         |                |
| Q & A answered                                                                                                   | $\overline{\checkmark}$ | $\checkmark$   |
| Awarded                                                                                                    | $\checkmark$            | $\checkmark$   |
| Output created                                                                                                   | $\checkmark$            | $\checkmark$   |
| Selected for best and final                                                                                      | $\overline{\checkmark}$ | $\checkmark$   |
| Not selected for best and final                                                                                  |                         |                |
| Selected for step two of two step bidding                                                                        | $\checkmark$            | $\checkmark$   |
| Not selected for step two of two step bidding                                                                    |                         |                |
| Unsubmitted or missing responses exist for an event                                                              | <u>~</u>                | <b>~</b>       |

#### Actions that will trigger an amendment

#### **Update Sourcing Event**

- •Name
- Description
- Type
- Sealed Bid
- •Require Response For All Lines
- Preview Date
- Open Date
- Close Date
- •Q and A Open Date
- •Q and A Close Date
- Dispute Close Date
- Delivery Date
- Buyer
- Supplier Portal Posting OptionsCancel Sourcing EventAdd Sourcing Event Line

#### Update Sourcing Event Line

- •Name
- Description
- Output Type
- •Require Response
- Commodity Code
- •ltem
- •Item Description
- Quantity
- •UOM
- •Ship To
- •Requested Delivery Date
- Allow Comparable
- Allow Price Breaks

Cancel Sourcing Event Line Add Term And Condition Update Term And Condition **Delete Term And Condition** 

**Add Question** 

**Update Question** 

**Delete Question** 

Add Meeting

**Update Meeting** 

**Delete Meeting** 

Add Contact

**Update Contact** 

**Delete Contact** 

Add Attachment

Update Attachment

**Delete Attachment** 

## Need Help?

- A. Luma related questions i.e. how do I..., contact the Luma Team at: <a href="mailto:servicedesk@sco.ldaho.gov">servicedesk@sco.ldaho.gov</a> or the service portal A
- B. For Purchasing Process questions contact the DOP help desk at: <a href="mailto:dophelpdesk@adm.idaho.gov">dophelpdesk@adm.idaho.gov</a>

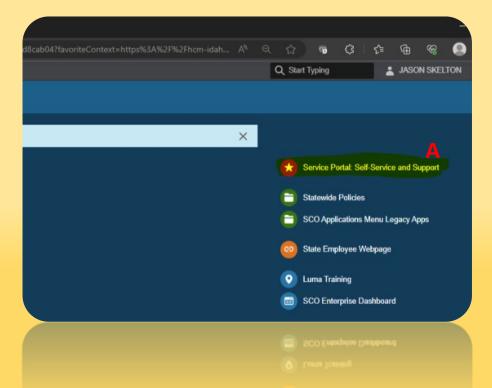

## Create a Requestion (DA1)

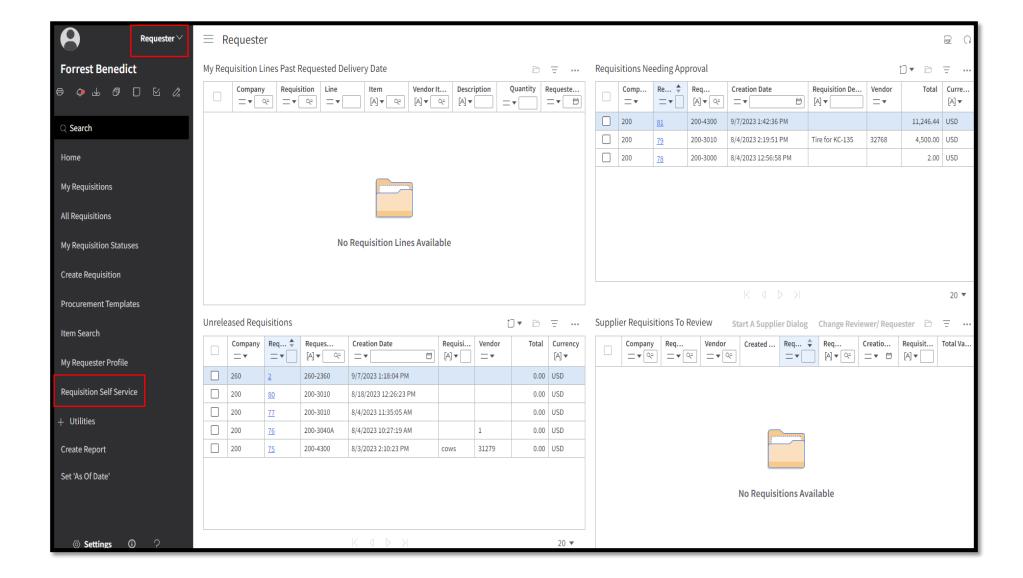

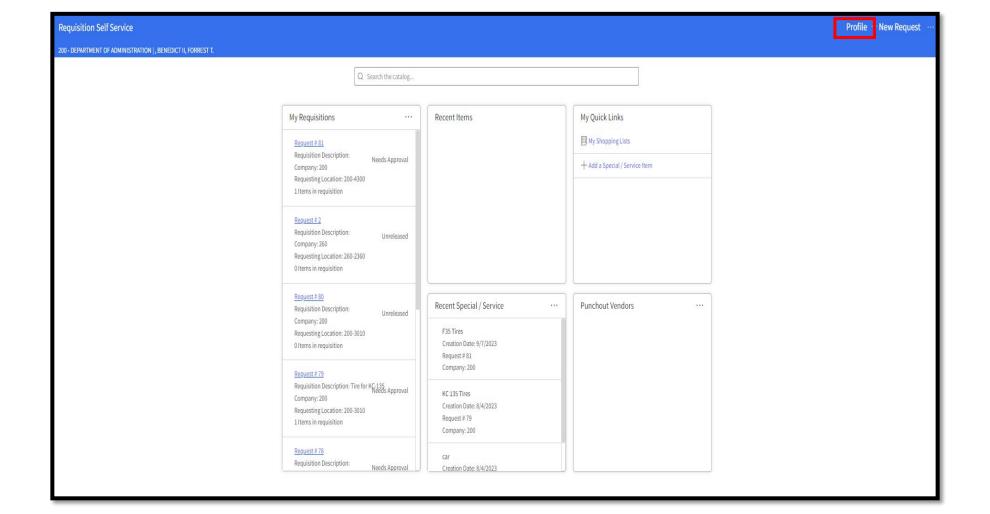

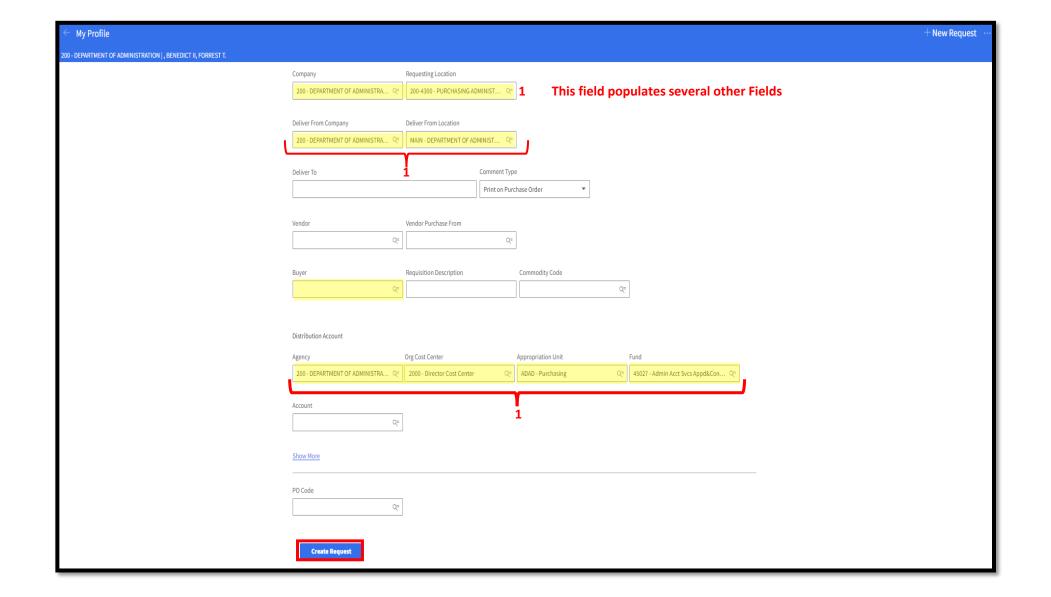

#### New Button Appears Click

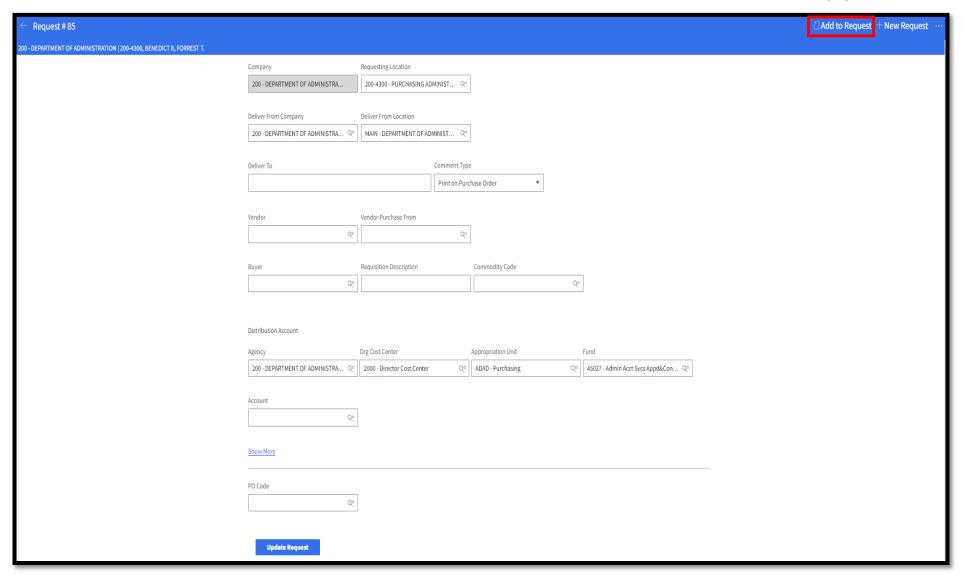

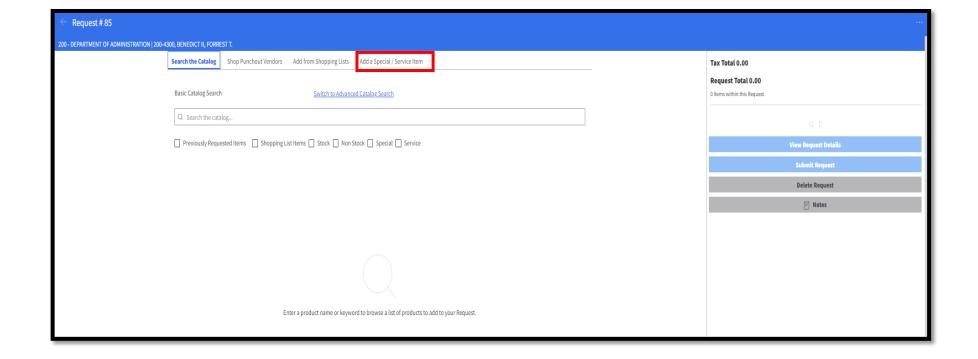

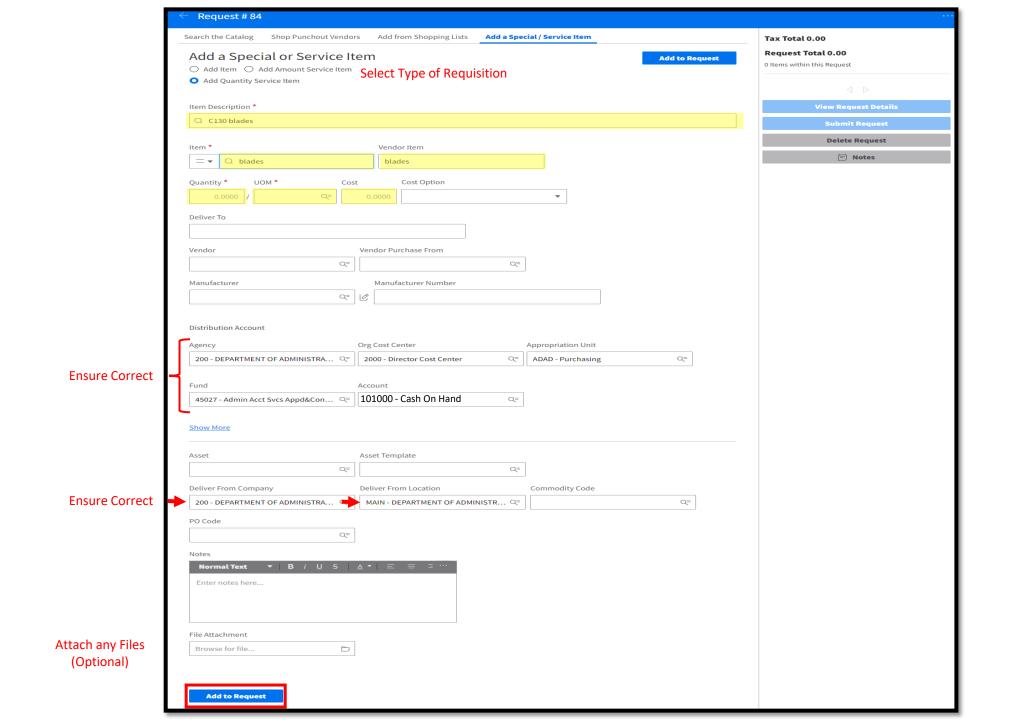

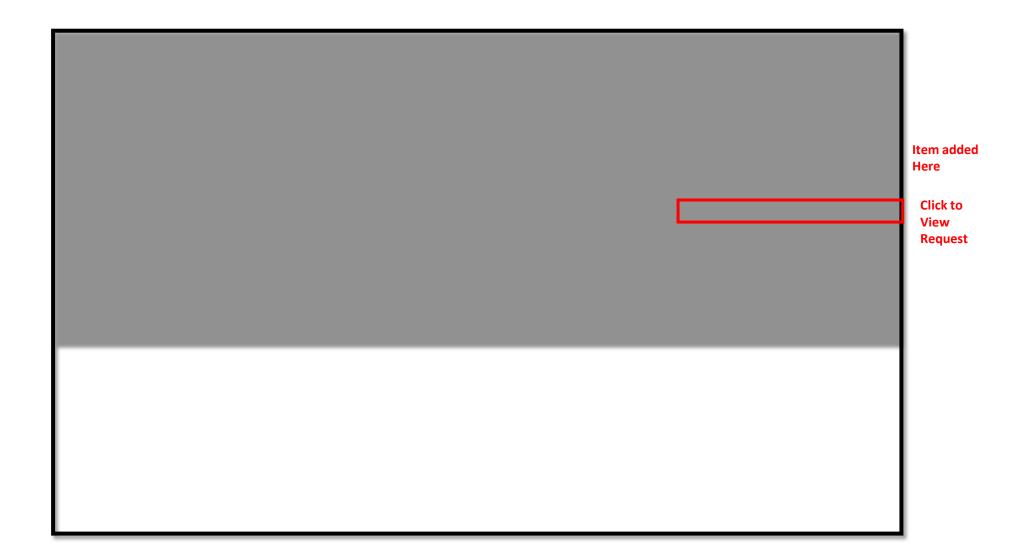

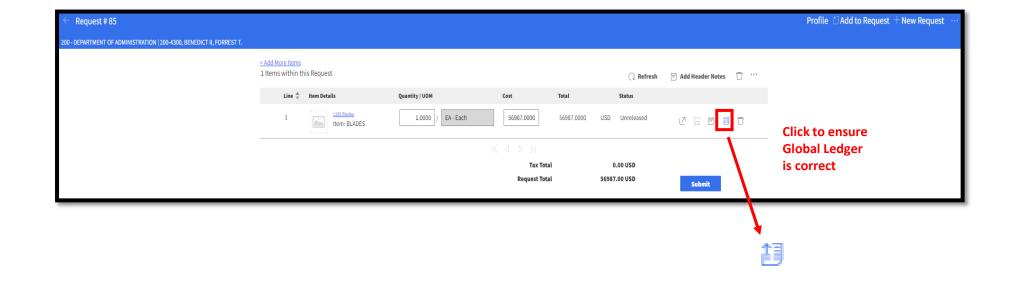

#### Check Global Ledger

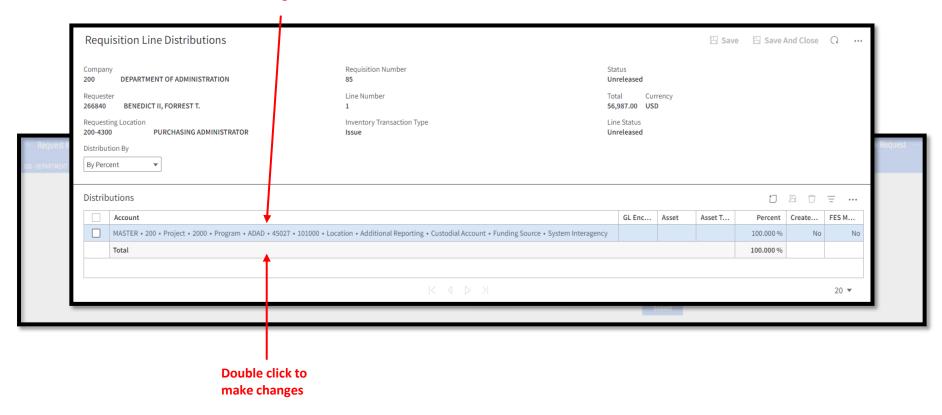

#### Once Ledger has been checked Close Tab

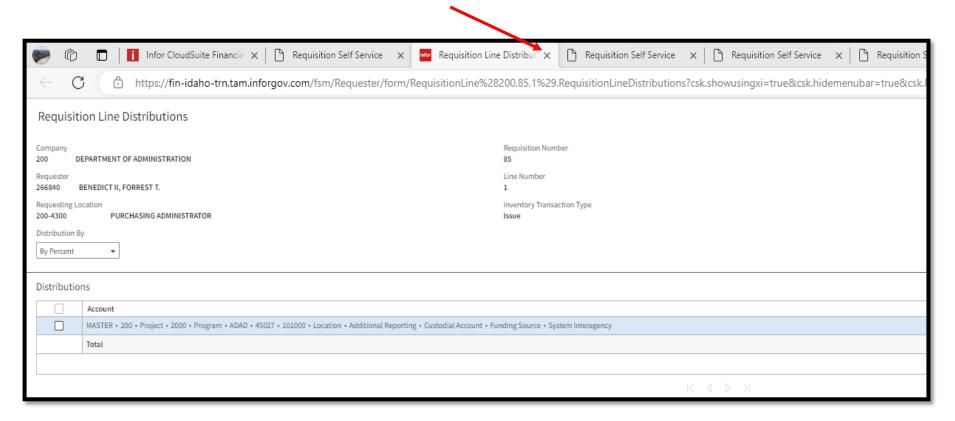

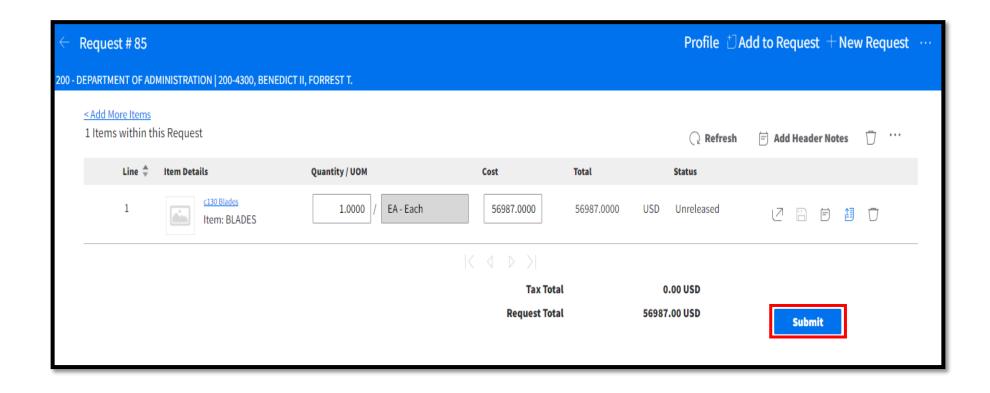

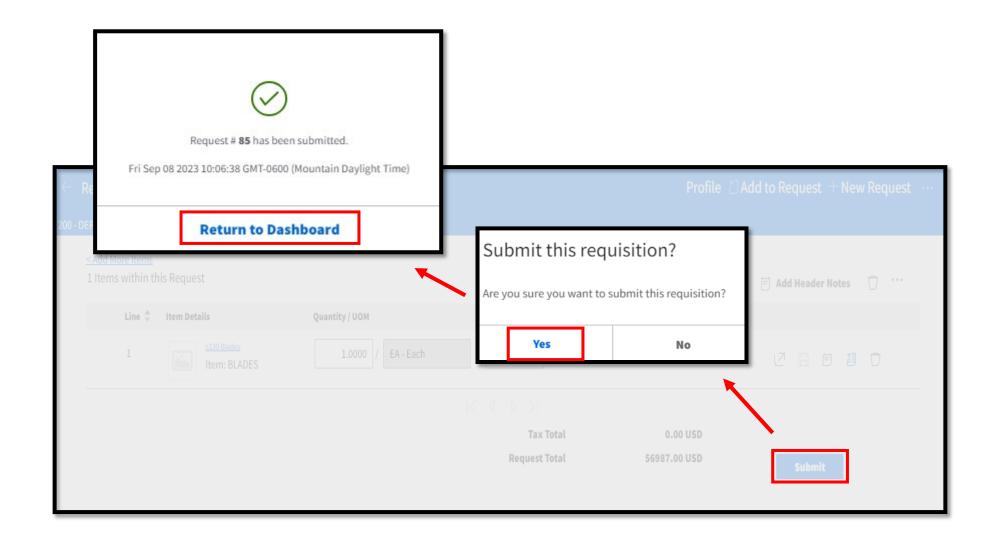